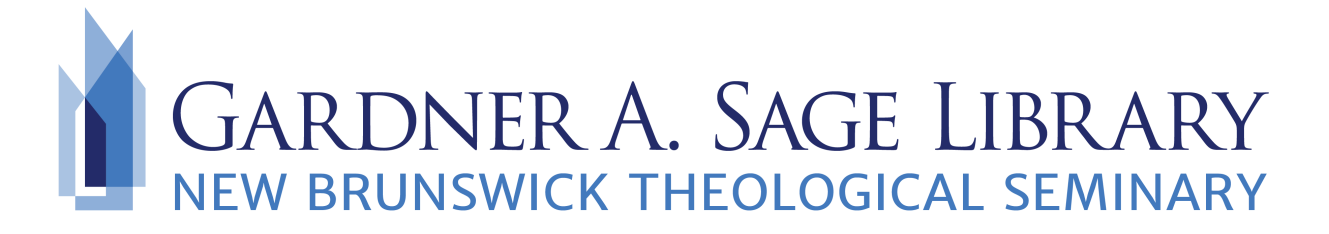

## **Searching Open Access Digital Theological Library**

- 1. Navigate to the Sage Library Research Databases webpage at: [https://www.nbts.edu/sage](https://www.nbts.edu/sage-library/resources/online-databases/)[library/resources/online-databases/](https://www.nbts.edu/sage-library/resources/online-databases/) . Scroll down and click on the Open Access Digital Theological Library icon to get started.
- 2. To begin searching, enter in a basic keyword search or click on the "Advanced Search" link to narrow your search.

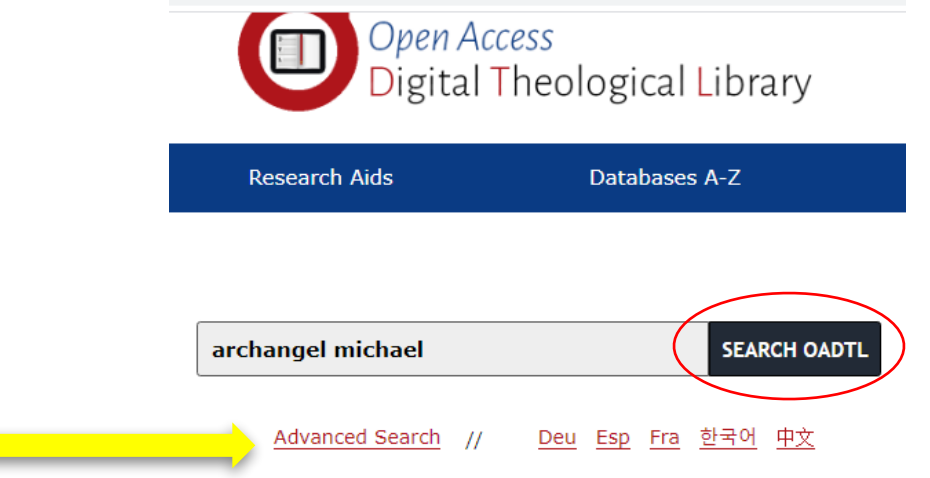

3. Use the side navigation bar to your refine your results.

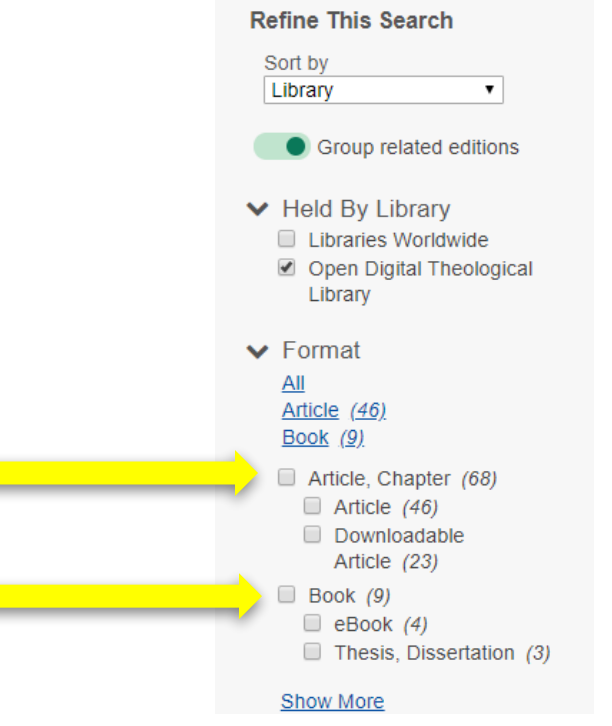

To start reading an item, click on the "View eBook" icon or the "View full text" icon.

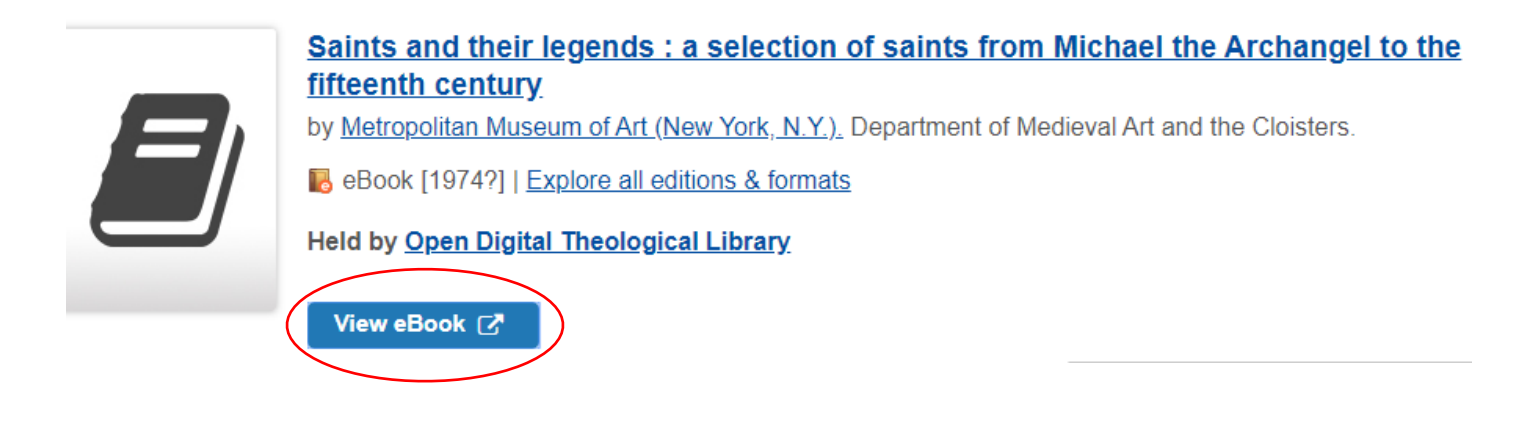

4. You can also search to see what ebook, journals, and databases OADTL has in a list format, by clicking on the boxes to the bottom of the main search page.

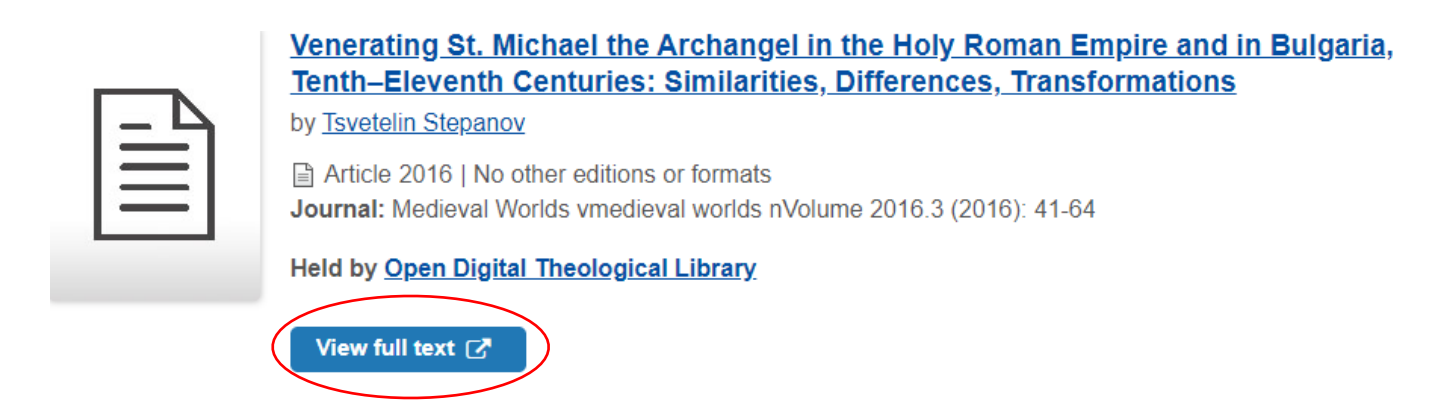

5. You can also search to see what ebook, journals, and databases OADTL has in a list format, by clicking on the boxes to the bottom of the main search page

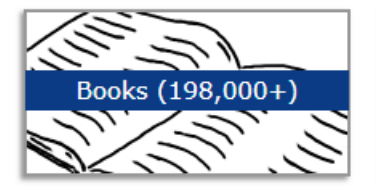

The Digital Theological Library's<br>Benefits for Students of Religious Studies Articles (10,000,000+)

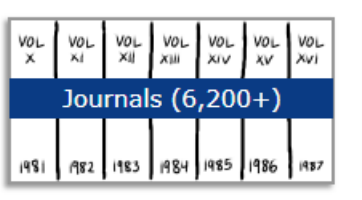

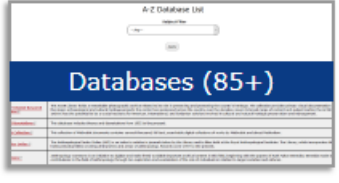